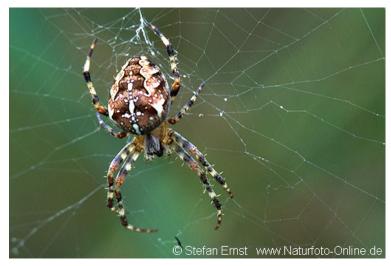

Photo: Stefan Ernst, Gartenkreuzspinne / Araneus diadematus

# Pajek Workshop

Day 1: Andrej Mrvar

Day 2: Vladimir Batagelj

University of Ljubljana

Slovenia

### **Sunbelt XXIX**

San Diego, March 10-15, 2009

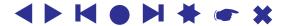

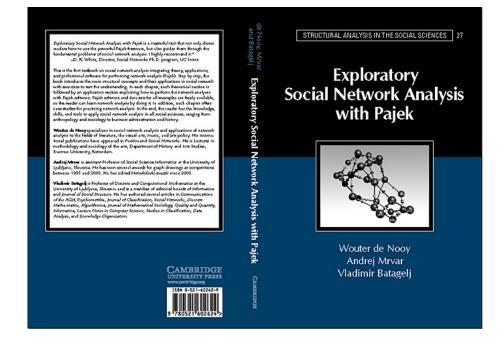

# **Exploratory Social Network Analysis with Pajek**

Wouter de Nooy\* Andrej Mrvar<sup>†</sup> Vladimir Batagelj<sup>†</sup>

University of Amsterdam\*
University of Ljubljana<sup>†</sup>

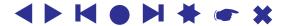

# **Outline**

| 4  | Pajek                                      | 4  |
|----|--------------------------------------------|----|
| 6  | Network – <u>.NET</u>                      | 6  |
| 14 | Some commands in Draw window               | 14 |
| 15 | Determining layouts of networks            | 15 |
| 17 | Partitions                                 | 17 |
| 21 | Vectors                                    | 21 |
| 22 | Pajek project files                        | 22 |
| 23 | Output formats                             | 23 |
| 26 | Nice pictures of networks                  | 26 |
| 27 | Basic information about a network          | 27 |
| 31 | Global and local views on network          | 31 |
| 33 | Example: Import and export among countries | 33 |
| 33 | Extracting subnetworks                     | 33 |
| 33 | Reduction – shrinking                      | 33 |
|    |                                            |    |

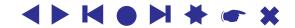

| 35 | Degrees                                                 | 5 |
|----|---------------------------------------------------------|---|
| 39 | Cores                                                   | 9 |
| 42 | Centrality measures in Pajek                            | 2 |
| 44 | Exporting from Pajek to statistical packages R and SPSS | 4 |
| 47 | Two-mode networks in Pajek                              | 7 |
| 53 | Multiple relations networks                             | 3 |
| 55 | Temporal networks                                       | 5 |
| 57 | Additional Pajek files                                  | 7 |
| 61 | Hierarchical clustering in Pajek                        | 1 |
| 64 | Blockmodeling in Pajek                                  | 4 |

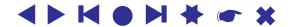

# **Pajek**

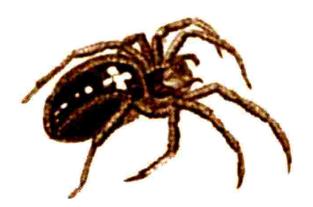

**Pajek** is a program package for Windows, which enables analyses of *large networks*. Program is freely available at: http://pajek.imfm.si/

Analyses in Pajek are performed using six data structures:

- 1. network main object (vertices and lines arcs, edges): graph, valued network, multirelational, 2-mode or temporal network
- 2. partition nominal property of vertices (gender);
- 3. vector numerical property of vertices;
- 4. permutation reordering of vertices;
- 5. cluster subset of vertices (e.g. a cluster from partition);
- 6. hierarchy hierarchically ordered clusters and vertices.

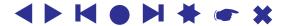

### **Examples**

- flor.net
- 1crn.net,
- usair.net + usair.clu,
- import.net + cont.clu,
- football.net,
- davis.net two mode network,
- sampsonmul.net multirelational network,
- lin\_rel4.net multirelational temporal network.

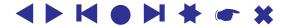

# Network - .NET

Network can be defined in different ways on input file. Look at three of them:

### 1. List of neighbours (Arcslist / Edgeslist)

\*Vertices 5

1 "a"

2 "b"

3 "c"

4 "d"

5 "e"

\*Arcslist

124

23

3 1 4

4 5

\*Edgeslist

15

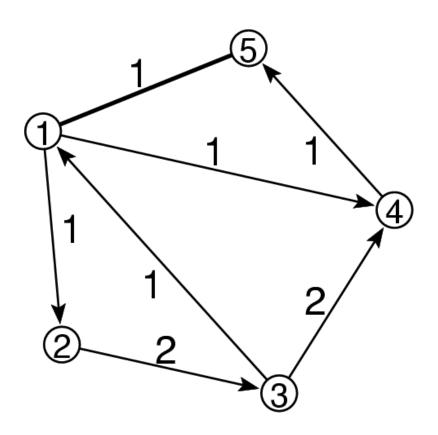

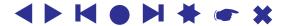

**Explanation:** Data must be prepared in an input (ASCII) file. Program *NotePad* can be used for editing. Much better is a shareware editor, *TextPad* (http://www.textpad.com/).

Words, starting with \*, must always be written in first column of the line. They indicate the start of a definition of vertices or lines.

Using \*Vertices 5 we define a network with 5 vertices. This must always be the first statement in definition of a network.

Definition of vertices follows after that – to each vertex we give a label, which is displayed between " and ". If labels of vertices are equal to their sequential numbers this part can be omitted.

Using \*Arcslist, a list of directed lines from selected vertices are declared (1 2 4 means, that there exist two lines from vertex 1, one to vertex 2 and another to vertex 4).

Similarly \*Edgeslist, declares list of undirected lines from selected vertex.

In the file no empty lines are allowed – empty line means end of network.

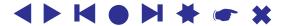

# 2. Pairs of lines (Arcs / Edges)

### \*Vertices 5

1 "a"

2 "b"

3 "c"

4 "d"

5 "e"

\*Arcs

121

141

232

3 1 1

3 4 2

451

\*Edges

151

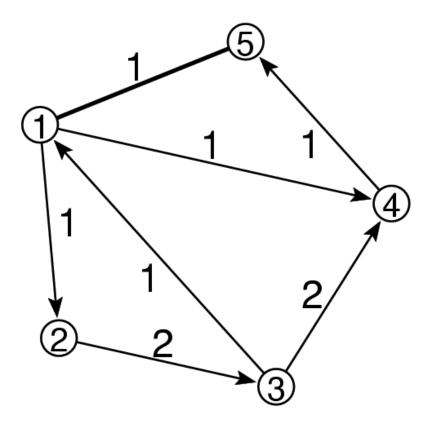

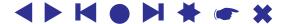

### **Explanation:**

This is the most general format. In this case every arc/edge is defined separately in new line - initial and terminal vertex of every arc/edge are given. Directed lines are defined using \*Arcs, undirected lines are defined using \*Edges. The third number in rows defining arcs/edges gives the value of the arc/edge. Arcs from 2 to 3 and from 3 to 4 have value 2, all others have value 1.

In the previous format (Arcslist / Edgeslist) values of lines cannot be defined – the format is suitable only if all values of lines are 1.

If values of lines are not important the third number can be omitted (all lines get value 1).

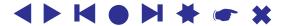

### 3. Matrix

\*Vertices 5

1 "a"

2 "b"

3 "c"

4 "d"

5 "e"

\*Matrix

01011

00200

10020

00001

10000

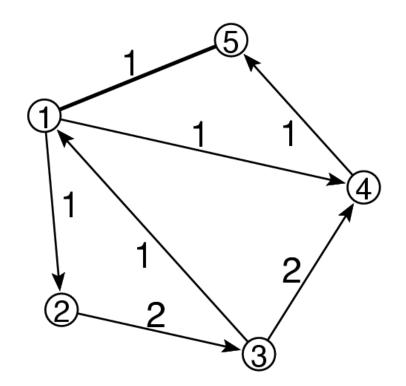

### **Explanation:**

In this format directed lines (arcs) are given in the matrix form (\*Matrix). If we want to transform bidirected arcs to edges we can use

Net/Transform/Arcs to Edges/Bidirected only

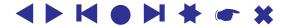

Only those elements necessary to define structure of network were described so far. Additionally, <u>Pajek</u> enables precise definition of elements used for drawing networks (coordinates of vertices in space, shapes and colors of vertices and lines, ...). E.g.: The shape of vertices in Pajek is determined in the input file, so that after the vertex label (and coordinates) we add: box, ellipse, diamond, triangle or empty:

```
*Vertices 5

1 "a" box

2 "b" ellipse

3 "x" diamond

4 "y" triangle

...
```

Among internal formats (.NET), <u>Pajek</u> recognizes several other formats: <u>UCINET DL</u>; <u>Vega</u>; <u>GEDCOM</u> and some chemical formats: <u>BS</u> (Ball and Stick), MAC (Mac Molecule) and MOL (MDL MOLfile).

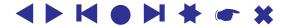

### Interactive definition of networks

Simple networks can be defined inside program Pajek as well without definition in an input file:

First the empty network (network without lines) is built, later lines are added.

Select: Net/Random Network/Total No. of Arcs

This option is primarily intended to generate random networks on a given number of vertices, with selected number of arcs.

In our example with 5 vertices we input:

**How many vertices:** 5

**How many arcs:** 0

Then we select <u>Draw/Draw</u> (or press <u>Ctrl+G</u>). The network is represented by layout in a new window. Vertices can be moved to other positions by clicking with left mouse button on selected vertex, holding the mouse button down and moving the mouse.

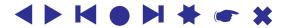

After that we define for every vertex all lines connected to the vertex: We click with right mouse button on selected vertex. A new window is opened, in which a double click on <u>Newline</u> vertices neighbouring a selected vertex are entered.

If an arc is going from a selected vertex to vertex 2, we input -2, if an arc is coming from vertex 2, we enter +2, if the two vertices are connected by an edge we enter only 2.

The value of a line is entered by clicking on the highlighted selection with the right mouse button in the same window and entering the desired value.

A line can be deleted by double clicking the highlighted selection in the same window with the left mouse button.

The Draw window can be refreshed using the command Redraw.

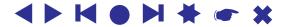

## Some commands in Draw window

All commands are described in the html file (Manual) that is available on the Pajek homepage.

- Options/Mark vertices using selects the way vertices are marked in the picture
- **Options/Lines** visibility or nonvisibility of arcs and edges, selects the way lines are marked in the picture
- Options/Size selects the size of vertices, size of font, size of arrows and width of lines
- **Options/Colors** selects background color, color of vertices, lines, font. . .

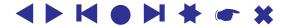

# **Determining layouts of networks**

The imagination of a network is often obtained only by a picture of it. Several automatic and manual drawing routines are included in Pajek.

### Automatic layout generation

- **Energy** Idea: the network is represented like a physical system, and we are searching for the state with minimal energy. Two algorithms are included:
  - Layout/Energy/Kamada-Kawai slower
  - Layout/Energy/Fruchterman-Reingold faster, drawing in a plane or space (2D or 3D), and selecting the repulsion factor
- **EigenValues** A selection of 2 or 3 eigenvectors are computed and those eigenvectors become the coordinates of vertices. Nice pictures are usually obtained if there are symmetries in the network (social networks are not of that type, usually).

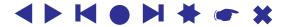

### Manual drawing

We can move the vertex by clicking with left mouse button on a selected vertex and moving the mouse.

Pictures in space: a picture can be rotated by pressing (holding down) keys x, X, y, Y, z, Z (the key stands for axis of rotation, small/capital letters mean positive or negative orientation).

Any axis of rotation can be selected using **Spin/Normal**. After that, rotation around the selected axis is executed by holding down s or S.

A part of the network can be zoomed by selecting a window with the picture using the right mouse button. The complete picture is obtained using Redraw.

If we want to save changes for a network (in our case the picture), we select the icon for saving the network or **File/Network/Save**, and then choose the type of presentation and the name of the file. Types of presentation were defined in the beginning (input formats). If the name is equal to the name

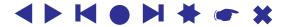

of the network that already exists, the old network is lost.

If we select Arc/Edges presentation, the new file will look like (the difference is only that coordinates of vertices are added):

```
*Vertices 5
```

```
1 "a"
       0.1672
               0.3272
                        0.5000
2 "b"
       0.2029
               0.7394
                        0.5000
3 "c"
       0.6144
               0.8334
                       0.5000
4 "d"
       0.8328
               0.4794
                       0.5000
5 "e"
       0.5565
               0.1666
                        0.5000
```

#### \*Arcs

121

141

232

3 1 1

3 4 2

451

\*Edges

151

# **Partitions**

Partitions are used to describe nominal properties of vertices (e.g., 1-men, 2-women). Example: class1.net, Net/Partitions/Vertex Shapes.

The default extension for a partition is .CLU – clustering.

If we have a network with 5 vertices, and want to place vertices 1 and 5 into cluster 1, and all other vertices in cluster 2, the corresponding partition is described on input file in the following way:

```
*Vertices 5
```

1

2

2

2

1

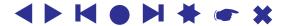

We can build a partition using Pajek too, so that we first use Partition/Create Constant Partition/ 0

The dimension of partition is by default set to the number of vertices in the selected network. In this way we put all vertices in cluster 0. Then we select <a href="File/Partition/Edit/">File/Partition/Edit/</a> or press the corresponding icon, and for each unit input its cluster number.

If we use <u>Draw/Draw-Partition</u> or press <u>Ctrl+P</u> colors of vertices will be used to show to which cluster each vertex belongs.

The second possibility to determine a partition is:

• Select <u>Draw/Draw-SelectAll</u> or press <u>Ctrl+A</u>. Using that command three operations are executed: a new partition of equal dimension as the number of vertices is generated; all vertices are put to cluster 0 and the network is drawn using the obtained null partition (all vertices are cyan).

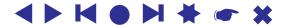

• In the picture of a network: By pressing the middle mouse button we increment the cluster number of selected vertex (if we press the <u>Alt</u> key on the keyboard at the same time, we decrement the cluster number). If the mouse has only two buttons, the left mouse button and <u>Shift</u> key are used to increment, and the left mouse button and <u>Alt</u> key are used to decrement the cluster number.

If only the part of network is selected we increment/decrement the cluster number of all selected vertices by pressing with mouse somewhere in the picture (not on a vertex).

Colors used are shown in

Options/Colors/Partition Colors/for Vertices in Draw window.

In the layout of a network, all vertices that belong to a selected cluster can be moved at once by pressing the left mouse button close to the vertex of selected color, holding the mouse down and moving the mouse.

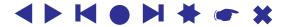

## **Vectors**

Vectors are used to describe numerical properties of vertices (e.g., centralities). Example: class1.net, <a href="Net/Partitions/Degree/[Input, Output]">Net/Partitions/Degree/[Input, Output]</a>. The default extension for a vector is <a href="Net/Partitions/Degree/">NEC</a>. Example:

- \*Vertices 5
- 0.75
- 0.12
- 0.1234
- 1.234
- 0.03

If we use <u>Draw/Draw-Vector</u> sizes of vertices will be proportional to vector values. If we use <u>Draw/Draw-2Vectors</u> x-size will be determined by the first and y-size by the second vector. For the later two Vectors must be first made visible in the main Pajek window by pressing **Vectors** button.

Vertices of different colors and sizes may be obtained using Draw/Draw-Partition-Vector or Draw/Draw-Partition-2Vectors

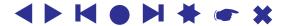

# Pajek project files

Often it is the case that not only network but also several properties of the vertices are known in advance. This properties are usually stored as partitions or vectors. It is time consuming to load objects one by one. Therefore it is convenient to store all data in one file, called Pajek project file (<u>.PAJ</u>). For example store selected network and several properties saved as partitions and vectors in one file. See **usair.paj**.

Project files can be produced manually by pasting several data objects in one file or inside Pajek using **File/Pajek Project File/Save** – all currently loaded objects will be seved in selected project file. It is recommended to rename captions of objects.

To load objects stored in Pajek project file select File/Pajek Project File/Load

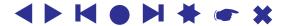

# **Output formats**

The obtained pictures in a plane or space can be stored in output formats that are suitable for including pictures in text processors (e. g. Word) or examining using special viewers. Saving in output formats is available in option **Export**. The possible formats are:

- <u>Bitmap (BMP)</u> The picture can be included in Word. It is a snapshot of the picture and can be quite large in size (example write.net).
- <u>EPS</u> The picture can be shown using program <u>GSView</u> or included in text editors, e.g. <u>LATEX</u>(write.net).

How to include EPS pictures to Word?

In Word 2003 you can include EPS pictures directly using <a href="Insert/Picture/From File">Insert/Picture/From File</a>.

In older versions of Word: Open picture using GsView and save it as Windows metafile (.wmf) using command: Edit/Convert to vector format

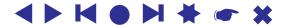

• <u>SVG</u> – *Scalable Vector Graphics* – it is vector graphics format (like EPS) – the picture can be resized without loosing the quality. SVG is recognized by Internet browsers like <u>Explorer</u> using special plug-in. A free copy of the plugin for Explorer can be downloaded from: http://www.adobe.com/svg/viewer/install/
The picture in SVG can be further edited using Web Draw: (http://www.jasc.com/trj.asp) – example write.net.

• VRML - Virtual Reality Modeling Language — for pictures in space.

VRML is recognized by Internet browsers like Explorer using special plug-in CosmoPlayer. Cortona can be used as well: http://www.parallelgraphics.com/products/cortona/

The main advantage of the representation is that the layout is not statical but dynamical — we can travel in the picture, rotate the picture, select different views. . . Example ex2.net.

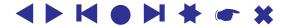

• X3D – VRML is not supported anymore, X3D is the enhanced successor to VRML. Plug-ins available FluxPlayer, SwirlX3D... Example ex2.net.

- MDL MOLfile (Chime viewer)
   http://www.mdli.com/download/chimedown.html
   The format is primarily intended for space pictures of molecules, but it can also be used for drawing undirected networks too (example ex2.net).
- Kinemages (KINEmatic iMAGES)
   Programs Mage and King are freely available at:
   http://www.prosci.org/Kinemage/MageSoftware.html
   They are more powerful than Chime simple animation can be done too (example ex2.net.).

Examples: ex1, ex2, ex4...

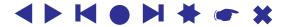

# Nice pictures of networks

Some properties of nice pictures of networks:

- not too many crossings of lines,
   a graph that can be drawn without crossing of lines is called *a planar* graph)
- not too many small angles among lines that have one vertex in common
- not too long or too short lines (all lines approximately of the same length)
- vertices should not be too close to lines

In Pajek coordinates of vertices are numbers between 0 and 1. The decimal delimiter is a period. In the case that coordinates are from some other interval, the picture can be extended/shrunk to the size of the window using Options/Transform/Fit Area.

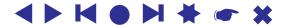

# Basic information about a network

Basic information about a network can be obtained by Info/Network/General which is available in the main window of the program. We get

- number of vertices
- number of arcs, number of directed loops
- number of edges, number of undirected loops
- density of lines

Additionally we must answer the question:

### Input 1 or 2 numbers: +/highest, -/lowest

where we enter the number of lines with the highest/lowest value or interval of values that we want to output.

If we enter  $\boxed{10}$ , 10 lines with the highest value will be displayed. If we enter  $\boxed{-10}$ , 10 lines with the lowest value will be displayed. If we enter  $\boxed{3\ 10}$ , lines with the highest values from rank 3 to 10 will be displayed.

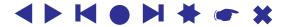

# **Acyclic networks**

Examples of acyclic networks: citation networks, genealogies...

In an acyclic network *first vertices* exist – vertices into which no line is coming. There exist *last vertices* too – vertices from which no line is going out.

For every vertex of an acyclic network the *depth* can be computed: We assign depth 1 to all first vertices and remove from the network first vertices and corresponding lines. In this way we obtain a new acyclic network. We assign depth 2 to all first vertices in the obtained network, remove first vertices and corresponding lines and continue the procedure.

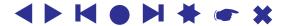

# Example: wirth.net

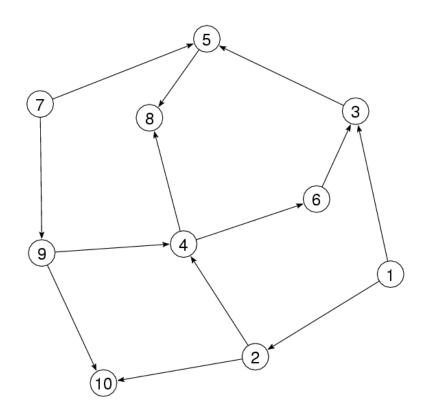

| vertex | depth |
|--------|-------|
| 1      | 1     |
| 2      | 2     |
| 3      | 5     |
| 4      | 3     |
| 5      | 6     |
| 6      | 4     |
| 7      | 1     |
| 8      | 7     |
| 9      | 2     |
| 10     | 3     |

**Depths** can be used for drawing the acyclic network in **layers**.

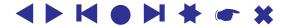

If we use layers in x direction we get:

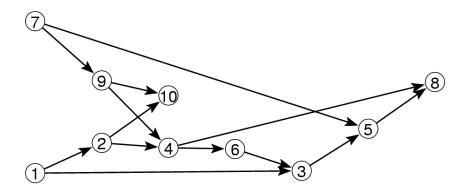

In Pajek depths are computed using Net/Partitions/Depth/Acyclic

If the command <u>Draw/Draw-Partition</u> is selected afterwards, each vertex is colored using a color that corresponds to its depth. Colors used are shown in <u>Options/Colors/Partition Colors</u> in Draw window, or <a href="http://vlado.fmf.uni-lj.si/pub/networks/pajek/part\_col.pdf">http://vlado.fmf.uni-lj.si/pub/networks/pajek/part\_col.pdf</a>

Layout in layers is obtained using <u>Layers/in y direction</u>. If we want to improve the picture by hand, but we want to keep the layers, we can define the y coordinate as fixed using Move/Fix y

The y coordinate of any vertex cannot be changed afterwards.

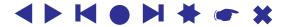

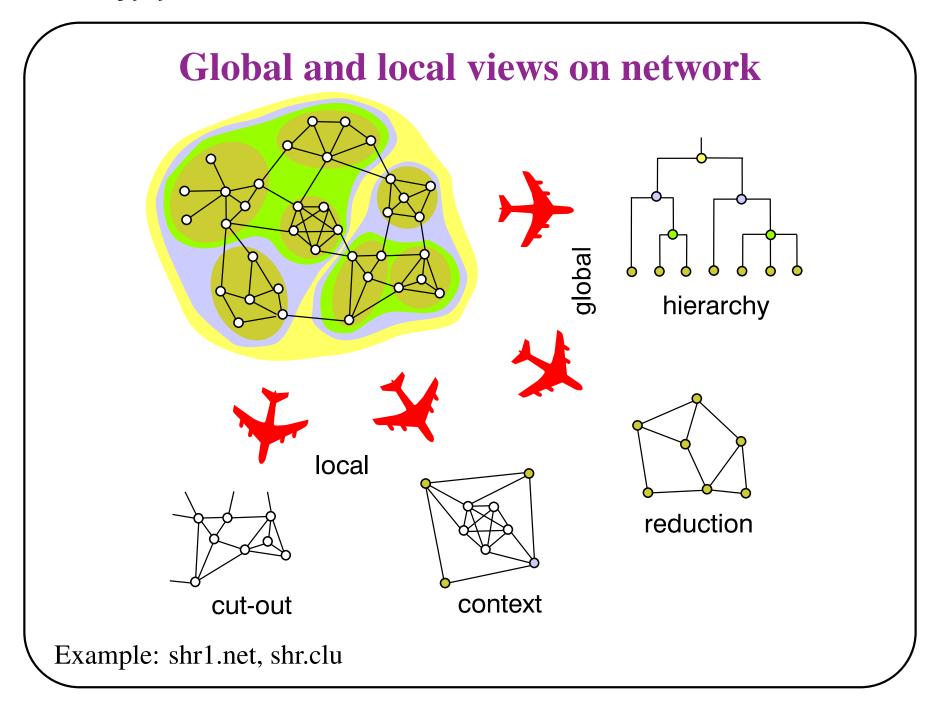

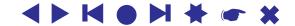

**Local view** is obtained by extracting subnetwork induced by selected cluster of vertices.

Students in the class: relations among boys (girls) only.

**Global view** is obtained by shrinking vertices in the same cluster to new (compound) vertex. In this way relations among clusters of vertices are shown.

Students in the class: compound relation between boys and girls (number of arcs between the two groups).

Combination of local and global view is **contextual view**: Relations among clusters of vertices and selected vertices are shown.

Students in the class: for every girl – what is the number of arcs pointing to boys.

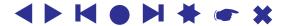

# **Example: Import and export among countries**

Import and export in 1994 among 80 countries are given. They is given in 1000\$, but imports from countries which are lower than 1% of the total import of a country are not considered. File: import.net.

Partition according to continents - cont.clu: 1 - Africa, 2 - Asia,

3 – Europe, 4 – N. America, 5 – Oceania, 6 – S. America.

# **Extracting subnetworks**

We are also interested in the subnetwork (vertices and lines) which the vertices in a selected cluster induce. In this case we use:

Operations/Extract from Network/Partition

Before we run this operation we must select the network and partition in the main window. Additionally we must give the interval of clusters which we want to extract.

Example: Import and export inside selected continent.

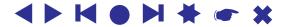

# **Reduction – shrinking**

Example: import/export on the level of continents.

Operations/ Shrink Network/ Partition. Pajek asks for minimum number of lines, that must exist among shrunk vertices that will generate a line among shrunk vertices. We can use the default value (1). After that we are asked, which cluster we do not want to shrink. If we want to shrink all clusters, we input number of cluster that does not exist (in our case for example 0, or 7, or . . . ).

Similarly the *context* is obtained: we select the cluster number that we do not want to shrink.

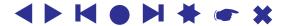

# **Degrees**

In Pajek degrees are computed using Net/Partitions/Degree and selecting Input, Output or All. Vertices with the highest degree can be displayed using Info/Partition. For smaller networks the result can be displayed by double clicking the partition window, selecting File/Partition/Edit or selecting the corresponding icon.

Example: usair.net.

# Strongly and weakly connected components

In <u>Pajek</u>, strongly connected components are computed using <u>Net/Components/Strong</u>, weakly using <u>Net/Components/Weak</u>. Result is represented by a *partition* – vertices that belong to the same component have the same number in the partition.

Example: stropic.net.

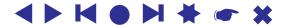

## **Biconnected components**

To compute bicomponents use: Net/Components/Bi-components

Biconnected components are stored to hierarchy (articulation points belong to several components, therefore bicomponents cannot be stored in a partition like strongly connected components). Nodes in the hierarchy represent biconnected components.

We can travel in a hierarchy like in *Windows Explorer*. Vertices that belong to selected bicomponent are displayed by double clicking with the left mouse button (or single clicking with right mouse button) the node in hierarchy.

A selected bicomponent is extracted using: <u>Hierarchy/Extract Cluster</u> and entering the number of the node in hierarchy.

A subnetwork determined by obtained cluster is extracted using Operations/Extract from Network/Cluster

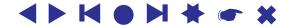

Additionally, when computing bicomponents, Pajek returns a partition with articulation points (vertices in cluster 1 are not articulation points, all others are). The cluster number tells, into how many pieces a network will fall, when removing a given articulation point from the network.

Example: aho1.net, usair.net.

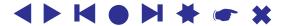

## **Example: Airlines connections network**

An airlines connections network in the USA (<u>usair97.net</u>) consists of 14 biconnected components of size at least 3. The largest bicomponent contains 244 airports, some of the smallest contain 3 airports. There exist 27 articulation points (if we compute bi-components of size 2 or more). The most important articulation point (airport) is *Dallas*. If we remove that vertex (airport is closed), the airlines connections network will fall to 14 disconnected pieces. The first 8 airports according to 'articulation point' criterion are (result obtained using <u>Info/Partition</u>):

```
Rank Unit Class Id

1 261 14 Dallas/Fort Worth Intl
2 13 7 Bethel
3 8 7 Anchorage Intl
4 201 6 San Francisco Intl
```

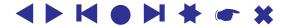

#### Cores

A subset of vertices is called a k-core if every vertex from the subset is connected to at least k vertices from the same subset.

Cores in Pajek can be computed using <u>Net/Partitions/Core</u> and selecting <u>Input</u>, <u>Output</u> or <u>All</u> core. Result is a partition: for every vertex its core number is given.

In most cases we are interested in the highest core(s) only. The corresponding subnetwork can be extracted using

Operations/Extract from Network/Partition and typing the lower and upper limit for the core number. (if we want to extract the highest core only, we type the same core number twice).

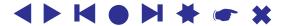

#### **Examples:**

Compute and extract the highest core in network write.net.

The network is undirected. *The highest core is 4-core*. (SVG picture). Compute cores in usair.net.

Computing and extracting a core of a network is one of the possibilities to determine *the boundary* of the network: Often, we are interested only in the 'densest' part of a large network. In this case we compute cores, and extract only the part belonging to some core number or higher.

Take the relation whom would you ask for the advice (directed network):

For people belonging to an input k-core, it holds that at least k people from the k-core would ask any of the persons belonging to k-core.

For people belonging to output k-core, it holds, that every person from k-core would ask for the advice at least k persons from k-core.

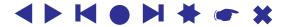

Take the network <u>advice.net</u>: whom would you ask for the advice. The network is directed.

The frequency distribution of *input* k-cores (the table is obtained using Pajek command Info/Partition):

| Class | Freq | Class*Freq | Represent. |
|-------|------|------------|------------|
|       |      |            |            |
| 5     | 2    | 10         | I15        |
| 8     | 1    | 8          | I2         |
| 11    | 26   | 286        | I1         |
|       |      |            |            |

#### **Explanation**

In the network an 11-core exists with 26 students in it: there exist 26 students, among which every one would be asked for advice from at least 11 others from this 26.

One of these 26 students is also student I1.

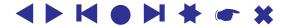

The frequency distribution of *output* k-cores:

| Class | Freq | Class*Freq | Represent. |
|-------|------|------------|------------|
|       |      |            |            |
| 1     | 2    | 2          | I2         |
| 2     | 2    | 4          | I3         |
| 4     | 1    | 4          | I7         |
| 7     | 2    | 14         | I11        |
| 8     | 2    | 16         | I6         |
| 9     | 20   | 180        | I1         |
|       |      |            |            |

### **Explanation**

In the network a 9-core exists, with 20 students in it: there exist 20 students, everyone of whom would ask for the advice at least 9 others from this 20. One if this 20 students is student 11.

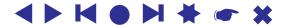

# **Centrality measures in Pajek**

Pajek computes relative centrality measures (closeness, betweenness), only in the case of degree centrality the absolute measure is also computed (as a partition). For that reason computing degree centralities is available in <a href="Net/Partitions/Degree">Net/Partitions/Degree</a>, while other two centralities can be found in Net/Vector/Centrality.

When computing centrality according to degree and closeness we must additionally select <u>Input</u>, <u>Output</u> or <u>All</u>. If network is undirected we can choose Input or Output (the result is the same).

In the other window the network centralisation index is given.

List of the selected number of most central vertices can be obtained by Info/Vector.

Centrality measure of each vertex obtained (real number between 0 and 1) can be used to determine the size of a vertex in a layout, if we select Draw/Draw-Vector. Examples ex4.net, sampson.net, flor.net.

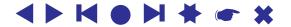

# Exporting from Pajek to statistical packages R and SPSS

Networks and vectors can be exported from Pajek to statistical packages R and SPSS. R can be downloaded for free from

htpp://cran.r-project.org

In R (locate rgui.exe) or SPSS (locate runsyntx.exe) we can perform ordinary statistical analysis of networks and vectors.

For example: export vectors containing closeness and betweenness centrality to R, and

- draw scatterplot,
- draw histogram,
- compute correlation between the two measures.

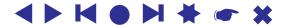

## **Measures of prestige in Pajek**

Look at another two measures of prestige, which are especially useful in the case of WWW (directed network of home pages).

In directed networks we can usually identify two types of important vertices: hubs and authorities. Each home page describes something (is an *authority*) and because of that other pages point to it. But on the other hand each page points to some other pages (is a *hub*).

Vertex is a *good hub*, if it points to many *good authorities*, and is a *good authority*, if it is pointed to by many *good hubs*.

See: Kleinberg, Jon M.: Authoritative Sources in a Hyperlinked Environment. *Proceedings of the 9th ACM-SIAM Symposium on Discrete Algorithms*. Edited by Howard Karloff (SIAM/ACM-SIGACT, 1998).

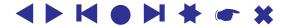

#### Hubs and authorities are computed in

Net/Vector/Important Vertices/1-Mode: Hubs/Authorities

We get additional question: How many hubs and how many authorities are marked in the partition. Results are:

- Partition, where value 1 (yellow) means, that the vertex is a good authority, value 2 (green) means, that the vertex is a good authority and a good hub, and value 3 (red) means, that the vertex is a good hub.
- Vector with *Hub Weights*, larger value means better hub.
- Vector with *Authority Weights*, larger value means better authority.

Be careful: Algorithm supposes that values on lines represent similarities (larger value means more important choice).

Example: football.net – export of football players (SVG).

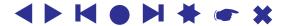

# Two-mode networks in Pajek

A two-mode network is defined on an input file in the following way (Davis.net):

```
*Vertices 32 18
                   27 E9
 1 EVELYN
                   28 E10
 2 LAURA
 3 THERESA
                   29 E11
 4 BRENDA
                   30 E12
 5 CHARLOTTE
                   31 E13
                   32 E14
 6 FRANCES
 7 ELEANOR
                   *Edgeslist
                   1 19 20 21 22 23 24 26 27
 8 PEARL
                   2 19 20 21 23 24 25 26
 9 RUTH
                   3 20 21 22 23 24 25 26 27
10 VERNE
11 MYRNA
                   4 19 21 22 23 24 25 26
12 KATHERINE
                    5 21 22 23 25
13 SYLVIA
                   6 21 23 24 26
14 NORA
                    7 23 24 25 26
15 HELEN
                   8 24 26 27
16 DOROTHY
                   9 23 25 26 27
17 OLIVIA
                   10 25 26 27 30
18 FLORA
                   11 26 27 28 30
```

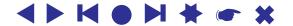

| 19 | E1 | 12 | 26 | 27 | 28 | 30 | 31 | 32 |    |    |
|----|----|----|----|----|----|----|----|----|----|----|
| 20 | E2 | 13 | 25 | 26 | 27 | 28 | 30 | 31 | 32 |    |
| 21 | E3 | 14 | 24 | 25 | 27 | 28 | 29 | 30 | 31 | 32 |
| 22 | E4 | 15 | 25 | 26 | 28 | 29 | 30 | 31 | 32 |    |
| 23 | E5 | 16 | 26 | 27 | 28 | 30 |    |    |    |    |
| 24 | E6 | 17 | 27 | 29 |    |    |    |    |    |    |
| 25 | E7 | 18 | 27 | 29 |    |    |    |    |    |    |
| 26 | E8 |    |    |    |    |    |    |    |    |    |

#### **Explanation**

The only difference comparing to ordinary networks is that we have to specify the total number of vertices (in our case 32) and number of vertices that belong to the first subset (in our case 18 women). First, all vertices from the first subset must be listed (women) and afterwards all vertices from the second subset (events). Partition into the two subsets is obtained using Net/Partitions/2-Mode, where value 1 is given to vertices from the first subset (women), and value 2 to vertices from the second subset (events).

#### **Transforming to valued networks**

The network is transformed into an ordinary network, where the ver-

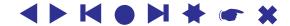

tices are elements from the first subset (in our case women), using Net/Transform/2-Mode to 1-Mode/Rows.

If we want to get a network with elements from the second subset we use Net/Transform/2-Mode to 1-Mode/Columns.

Network with or without loops can be generated:

Net/Transform/2-Mode to 1-Mode/Include Loops.

We can generate network with values on lines (in our case number of common events) or network with multiple lines – for each common event a line between corresponding two women:

Net/Transform/2-Mode to 1-Mode/Multiple Lines

For our purposes we will always generate a valued network, sometime the loops will be useful sometimes not.

### **Obtaining picture of valued network**

We store values of loops (e.g. total number of events for each women) into vector using Net/Vector/Get Loops and use later this vector to determine

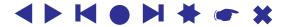

sizes of vertices (<u>Draw/Draw-Vector</u>).

After network with values on lines is generated we can visualize it in different ways:

• picture of complete network: First we draw network using Energy drawing, providing that option Options/Values of Lines/Similarities is selected (vertices connected with higher values will be drawn closer).

Values of lines can be shown using different widths of lines

(Options/Lines/Different Widths) and/or greyscale

(Options/Lines/GreyScale).

After that we export picture to SVG, where we can interactively add lines according to their values:

Export/SVG/LineValues/Nested Classes.

• picture of the most important part of the network: only lines with values which are large enough are kept.

Distribution of line values can obtained using

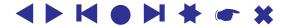

#### Info/Network/Line Values.

According to the distribution, we remove lines with low values from the network using

Net/Transform/Remove/lines with value/lower than and entering the threshold value.

#### **Islands**

In a network where some properties (values) of vertices or lines are known we can find *islands*. Islands are called *vertex islands* if values of vertices are given, and they are called *line islands* if values of lines are given.

Lets take the network obtained from two mode network. As we know, in such network values of lines are given, therefore we can find line islands – clusters of vertices, connected with lines having higher values than values of lines going out (inside islands line values are higher than between islands).

We must also select the smallest and the largest size of island allowed. In Pajek line islands are computed using

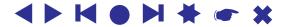

#### Net/Partitions/Islands/Line Weights

Example: <u>Davis.net</u> – compute line islands of size 2 to 6 for both networks obtained from a two mode network

#### Direct analysis of 2-mode networks

Compute 4-rings on two mode network using Net/Count/4-Rings/Undirected As result weights on lines are obtained (remove lines with low values, compute line islands...)

To get overview of 2-mode cores run <u>Net/Partitions/Core/2-Mode Review</u>. To get just the border values which are the most interesting use Net/Partitions/Core/2-Mode Border.

When you decide which core is the most interesting compute it using Net/Partitions/Core/2-Mode by providing minimum degree in first and in second mode. Result is a partition with value one for vertices belonging to the core and 0 otherwise.

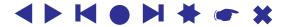

# Multiple relations networks

Networks containing multiple relations on the same set of vertices, e.g. Sampson monastery data. We define the relation number and corresponding label by extending \*Matrix, \*Arcs, or \*Arcslist statement:

```
*Matrix :1 "Liking1"

*Matrix :2 "Liking2"

*Arcs :1 "Liking1"

*Arcs :2 "Liking2"
```

See sampsonmul.net

**Info/Network/Multiple Relations** – number of arcs/edges in each relation.

**Net/Transform/Multiple Relations/Extract Relation(s)** – extracting selected relations from multiple relations network.

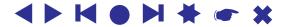

#### Visualization of multiple relations networks:

Options/Colors/Edges/Relation Number and Options/Colors/Arcs/Relation Number - colors of edges/arcs are determined by relation number

**Options/Colors/Relation Colors** - color table for relation numbers.

**Options/Lines/Draw Lines/Relations** - showing/hiding lines belonging to selected relations e.g. 1-3,6,10-15.

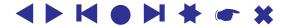

# **Temporal networks**

Networks changing over time: In temporal network vertices and lines are not necessarily present or active in all time points.

Description in input file:

```
t_i - in time point t_i,

t_i-t_j - from time point t_i to time point t_j,

t_i-* - from time point t_i on.
```

```
*Vertices 3

1 "a" [5-10,12-14]

2 "b" [1-3,7]

3 "e" [4-*]

*Edges

1 2 1 [7]

1 3 1 [6-8]
```

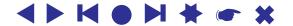

Pajek: Read temporal network and then

#### **Net/Transform/Generate in Time**

to obtain separate networks in different time points.

<u>lin\_rel4.net</u>: Multiple relation temporal network – actors and relations among them in the long-running German soap opera called 'Lindenstrasse'.

For each actor her/his name, gender, birthdate, and several other records are available. Additionally for each actor episode numbers in which the actor played actively are given.

For each line in the network its meaning is given: family relation, business relation, unfriendly relationships, ...

Properties of vertices are represented by different shapes, colors, sizes of vertices: e.g. triangles correspond to men, circles to women; and properties of lines are represented by colors: green line stands for family relation, blue for business relations, . . . .

Generate only different networks in time points 1 to 50.

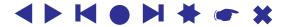

# Additional Pajek files Pajek INI files

Most of the settings (window, vertex, line sizes, colors...) used in current Pajek session are stored in Pajek.ini file. Next time you run Pajek this environment will be used. If you want to have several working environments you can manually save the environment using **Options/IniFile/Save** and then load it anytime using **Options/IniFile/Load**.

## Pajek LOG files

All commands (including drawing commands from version 1.14 on) are stored in <u>log??.log</u> file. Each time Pajek is run, new log file (with higher sequential number) is generated. To **completely** repeat the session later run selected log file using **File/Repeat Session**.

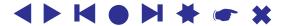

If selected log file is renamed to <u>pajek.log</u> and copied to the directory where Pajek is installed, next time Pajek will be run <u>pajek.log</u> will be automatically executed.

You can make drawings hidden (drawings are computed but not displayed to avoid 'blinking') using the log-command **DRAWWINDOW OFF**.

If you add **EXIT** at the end of the log file Pajek will terminate after executing all commands.

#### Example:

- load network
- compute some partition of vertices
- draw it using Kamada-Kawai,
- export the drawing to EPS.
- exit Pajek

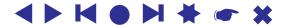

#### Corresponding sequence of commands in log file looks like:

```
NETBEGIN 1
CLUBEGIN 1
PERBEGIN 1
CLSBEGIN 1
HIEBEGIN 1
VECBEGIN 1
DRAWWINDOW OFF
 1 RDN D:\workshop\data\ex1.net (36)
  1 NEIG 1 [1,0,0] (36)
  1 DRAW 1 0 0 0 0
 1 KAMADACOMP
 1 EPS 1 0 0 0 0 D:\workshop\22.eps
```

This is a kind of receipt how to connect Pajek with other programs and make it more or less invisible...

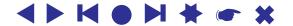

## Pajek Macro files

Instead of repeating sessions completely (using log files), you can also define sequence of commands as a macro (.mcr). To record new macro:

- select objects that you need as input in Pajek boxes
- select **Macro/Record** to start recording
- execute sequence of commands in Pajek
- select Macro/Record again to stop recording

To run macro first ensure that input objects are selected in Pajek boxes and then select **Macro/Play**.

The other, less technical possibility, to perform the same command on several objects is **Macro/Repeat Last Command**.

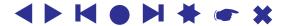

# Hierarchical clustering in Pajek

Procedure is composed of two steps:

- computing dissimilarity matrix
- hierarchical clustering according to the obtained dissimilarity matrix

Before running procedure generate complete cluster using Cluster/Create Complete Cluster.

In this way dissimilarities will be computed among all units.

Run Operations/Dissimilarity/Network Based and select

- d1/All if you want to consider network as binary matrix, or
- Corrected Euclidean or Corrected Manhattan distance for valued networks, in this case parameter p (0, 1, or 2) must be entered.
   Parameter p tells how to count diagonal and direct connection between two units.

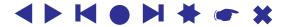

Additionally you are asked for the name of file where EPS picture of dendrogram will be saved (you can use program **GSView** to see the result). If you press *Cancel* at this point only dissimilarity matrix will be computed (the procedure will not continue with hierarchical clustering).

Results of hierarchical clustering procedure in Pajek are:

- Dissimilarity matrix.
- EPS picture of dendrogram.
- Permutation of vertices according to dendrogram. You can use this permutation to draw reordered matrix in EPS (File/Network/Export Matrix to EPS/Using Permutation)
- Hierarchy representing hierarchical clustering.
   Some approaches to use this result for further analysis:
  - Check the option <u>Edit/Show Subtree</u> (show all units in the subtree of selected cluster).

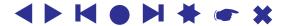

- After you decide what are suitable clusters (according to dendrogram), close the corresponding nodes by pressing
   Edit/Change Type or <u>Ctrl+T</u> so long that the word **Close** appears.
- Transform hierarchy into partition (Hierarchy/Make Partition).
- You can examine the result using <u>Draw/Draw-Partition</u>, or draw the reordered matrix
   <u>File/Network/Export Matrix to EPS/Using Permutation</u> with lines among clusters.

By default *Ward* method is used. If you want to use another method, select Net/Hierarchical Decomposition/Clustering/Options

Examples: class1.net, shr1.net (2 clusters, 3 clusters, clusters with at least 4 vertices) import.net (2 clusters).

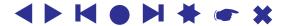

# **Blockmodeling in Pajek**

Blockmodeling can be run in two different ways:

- start with random partition into given number of clusters
   Operations/Blockmodeling/Random Start
- optimize the given partition (for example partition obtained from hierarchical clustering)
   Operations/Blockmodeling/Optimize Partition

After running the appropriate option, select

- type of equivalence Structural or Regular. You can also define your own blocks, by selecting 3–Define. In this case you can define for each block in the image matrix which type of blocks are allowed and what is the penalty for the block. The model defined in this way can be saved to a file (Save as MDL File) and loaded later (Load from MDL File).
- number of repetitions

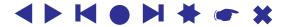

• number of clusters

After you set all options, press Run.

In the case of optimization of given partition, you are not asked for number of clusters, and number of repetitions.

The result of blockmodeling procedure are all different partitions with the lowest value of criterion function (one or more partitions).

If you want to export reordered matrix (with lines among clusters) you must first generate the permutation using <u>Partition/Make Permutation</u>.

Example: class1.net.

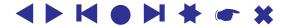

## **Example - prespecified blockmodel**

In the case of the student network (<u>class1.net</u>) we can consider a coreperiphery model: there are diligent students (the core group) with good learning materials and there are less motivated students (the periphery group) who borrow studying material from the students in core group and not from students in their own group. Therefore, our pre-specified blockmodel is:

|       | $C_1$    | $C_2$ |
|-------|----------|-------|
| $C_1$ | com, reg | 1     |
| $C_2$ | com, reg | _     |

In the table com stands for complete block, reg stands for regular block, and – stands for null block.

Try the above model!

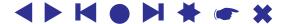